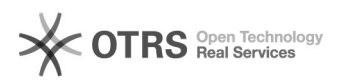

## Instalando impressoras no Ubuntu

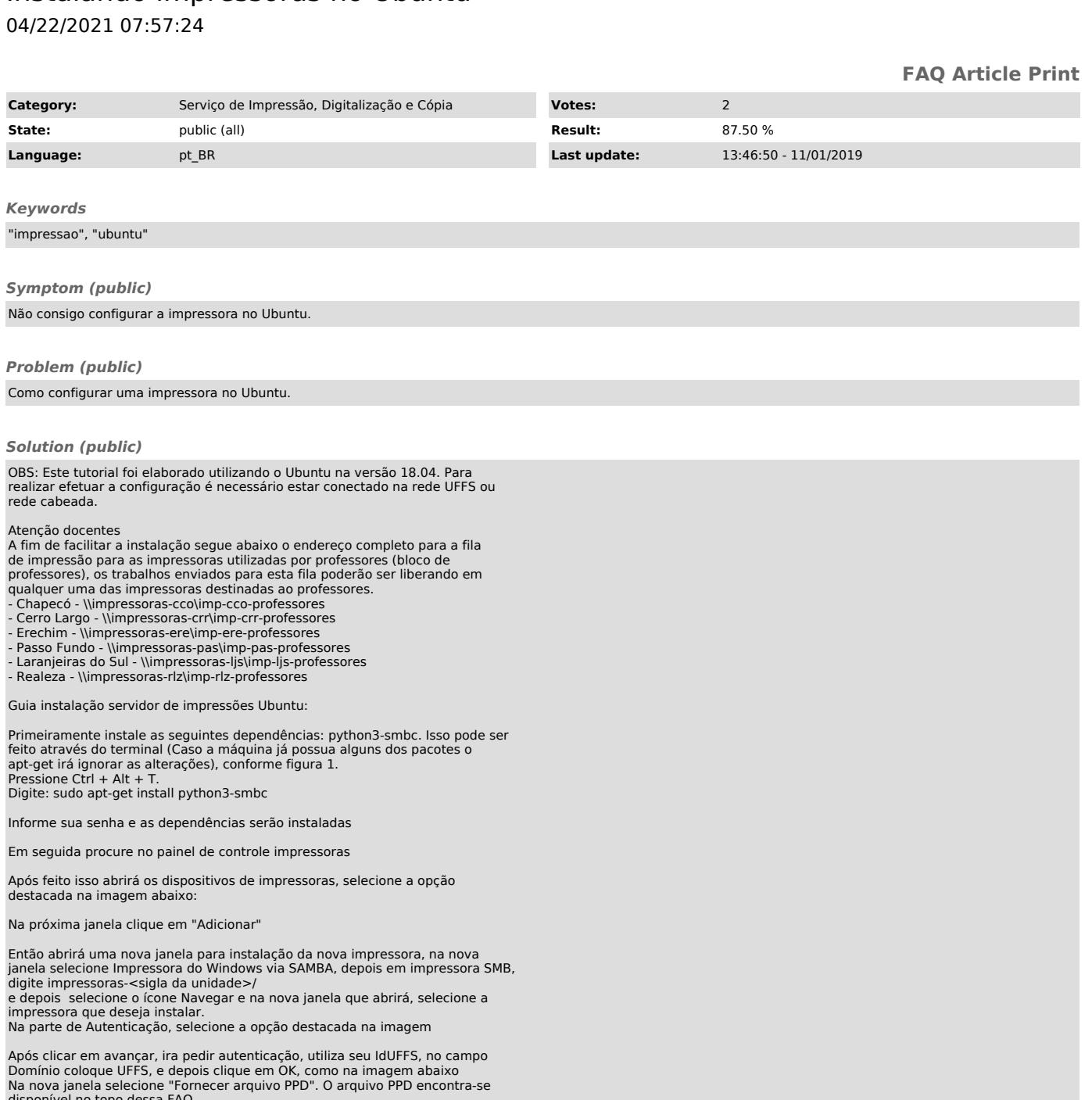

disponível no topo dessa FAQ. Após realizar o download do arquivo, é necessário extrair o arquivo. Após isto selecione o arquivo no local onde o mesmo foi extraído e clique em Avançar.

Em seguida clique em avançar

Na descrição da impressora você pode adicionar informações complementares como a descrição, localização, etc..., e clique em aplicar

OBS.: Caso apresente um erro nesta etapa ou solicitação de instalação de<br>pacotes adicionais, será necessário instalar o SMBclient no UBUNTU, com<br>permissões de super usuário.<br>Após feito isso abrirá uma janela para impressão

no botão destacado para testar se deu tudo certo na configuração;

Após feito isso vá até o controle de impressão e clique em autenticar e sua impressão será liberada, utilize seu IdUFFS para a autenticação.

OBS: Em caso de erros ou dificuldades de de utilização do manual, favor dirigir-se ao setor de Tecnologia da Informação da sua unidade.